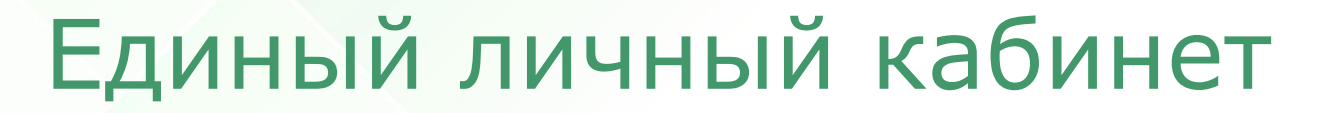

-exam.ru

**<u>Indududud</u>** 

# для организатора

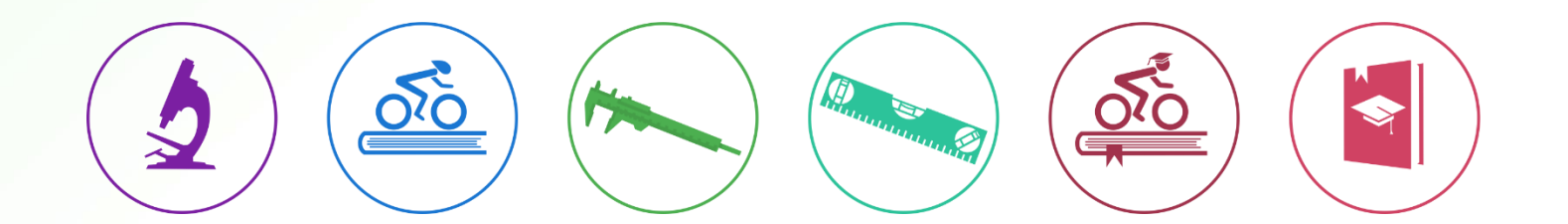

© НИИ мониторинга качества образования

## Содержание

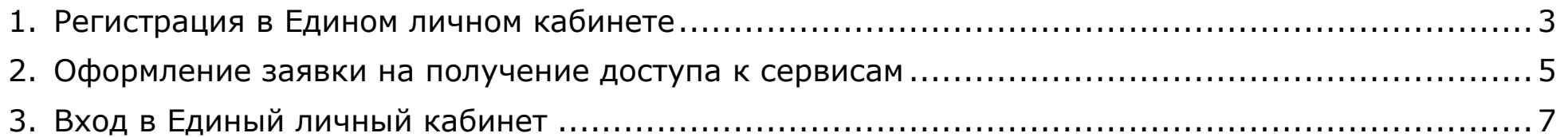

### <span id="page-2-0"></span>Регистрация в Едином личном кабинете

- Зарегистрироваться 1. На сайте [i-exam.ru](https://i-exam.ru/) нажать кнопку : Войти -exam.ru Единый портал интернет-тестирования в сфере образования Зарегистрироваться Тренажер ФИЭБ ФЭПО ФИЭБ Главная Диагностика Тренажеры Олимпиады +7836242-24-68 nii.mko@yandex.ru  $\left(\mathbf{\overline{w}}\right) \left(\mathbf{\overline{R}}\right)$ Оценка и мониторинг образовательных достижений студентов Зарегистрироваться
- 2. В форме регистрации выбрать позицию «Организатор», указать электронную почту и придумать пароль.
- 3. Нажать кнопку зарегистрироваться .

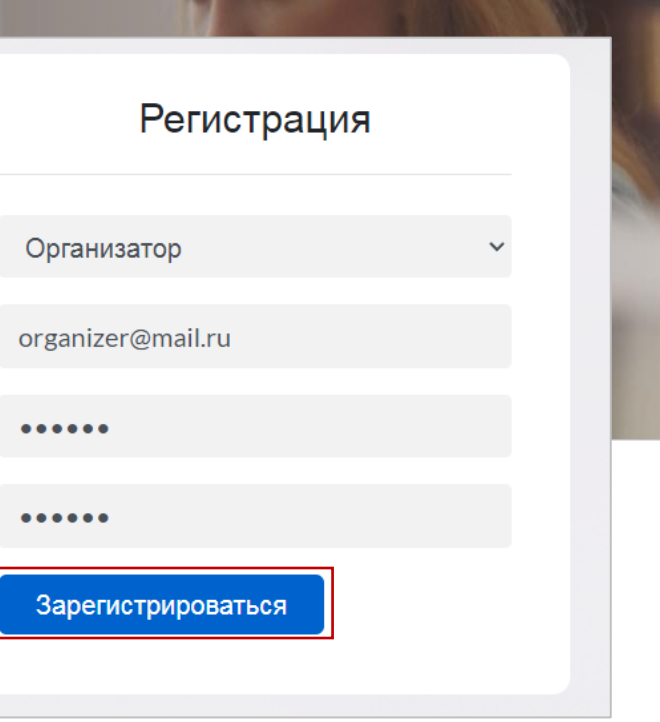

4. Для подтверждения адреса электронной почты перейти по ссылке, которая содержится в письме, высланном на указанный организатором адрес:

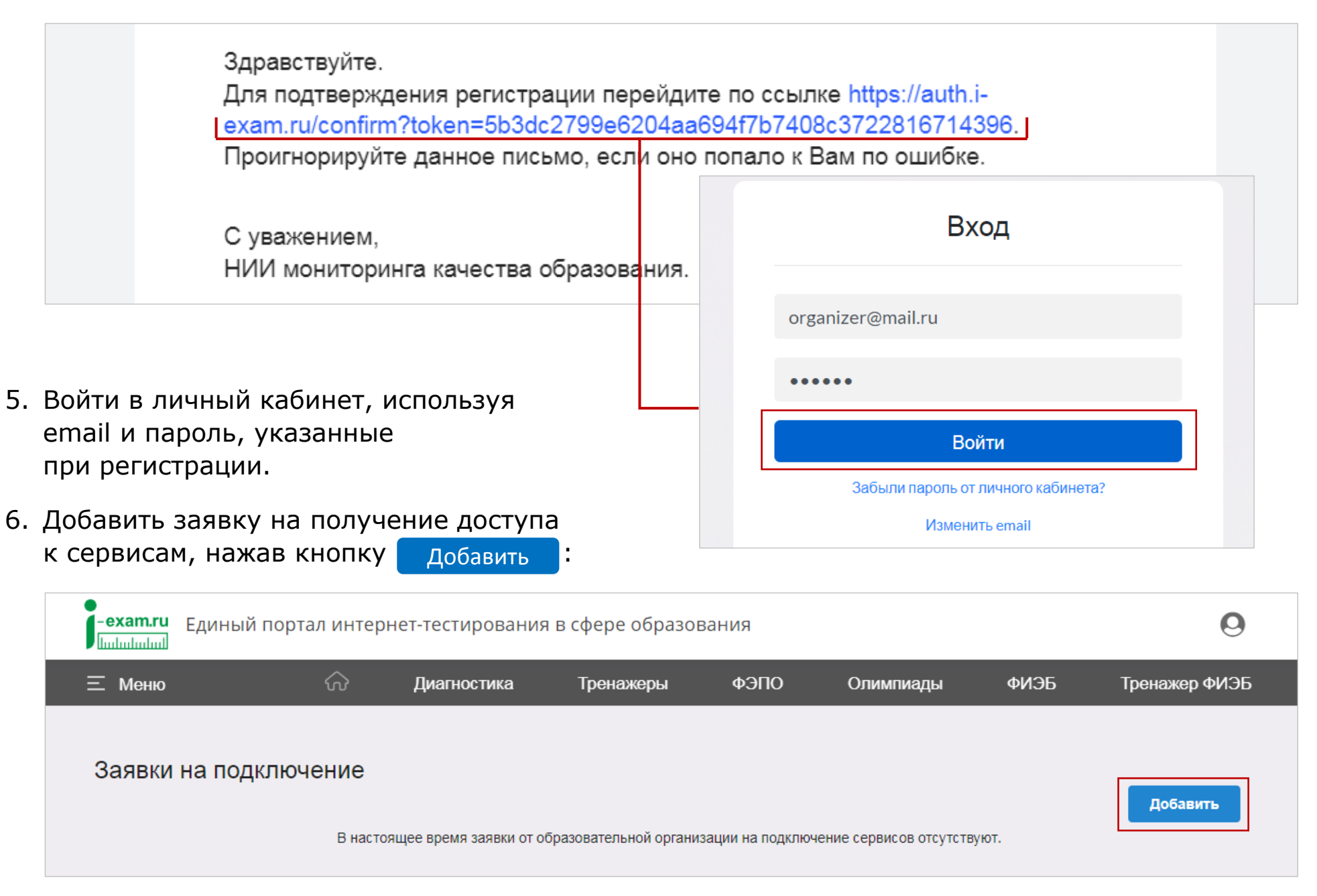

#### <span id="page-4-0"></span>Оформление заявки на получение доступа к сервисам

1. В разделе «Оформление заявки» добавить образовательную организацию:

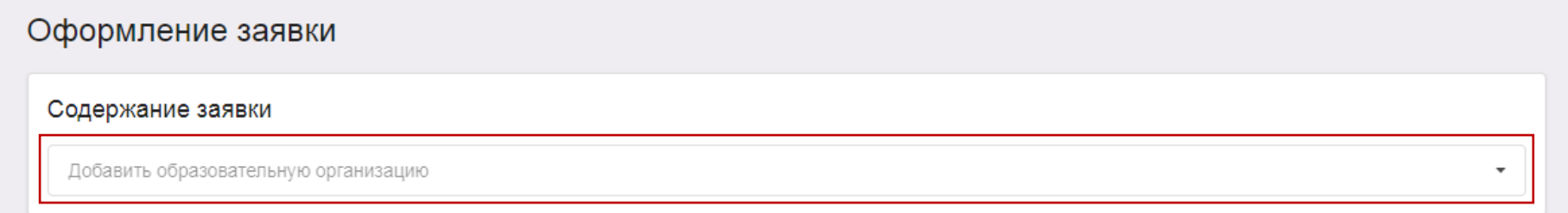

2. Заполнить данные для оформления заявки:

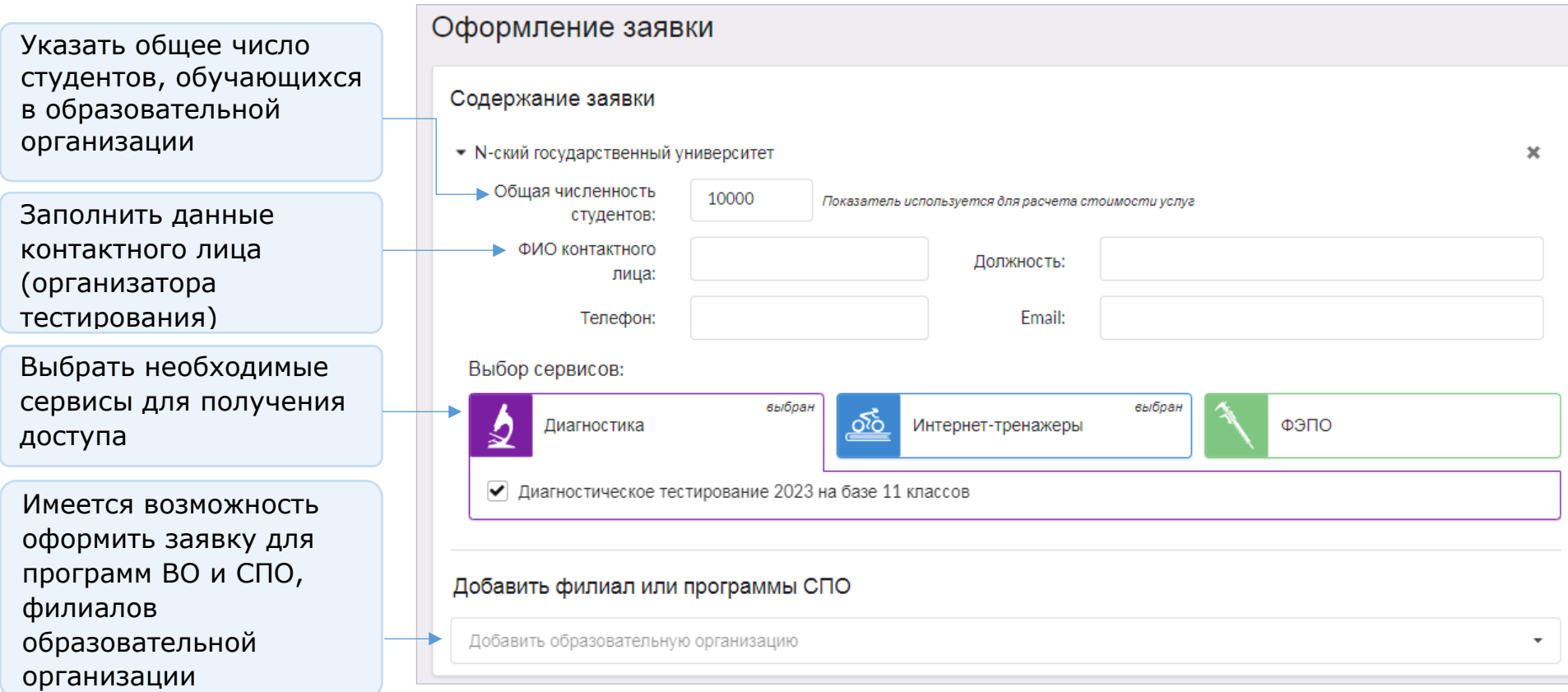

3. Внести данные для оформления договорной документации и нажать кнопку .

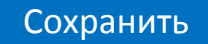

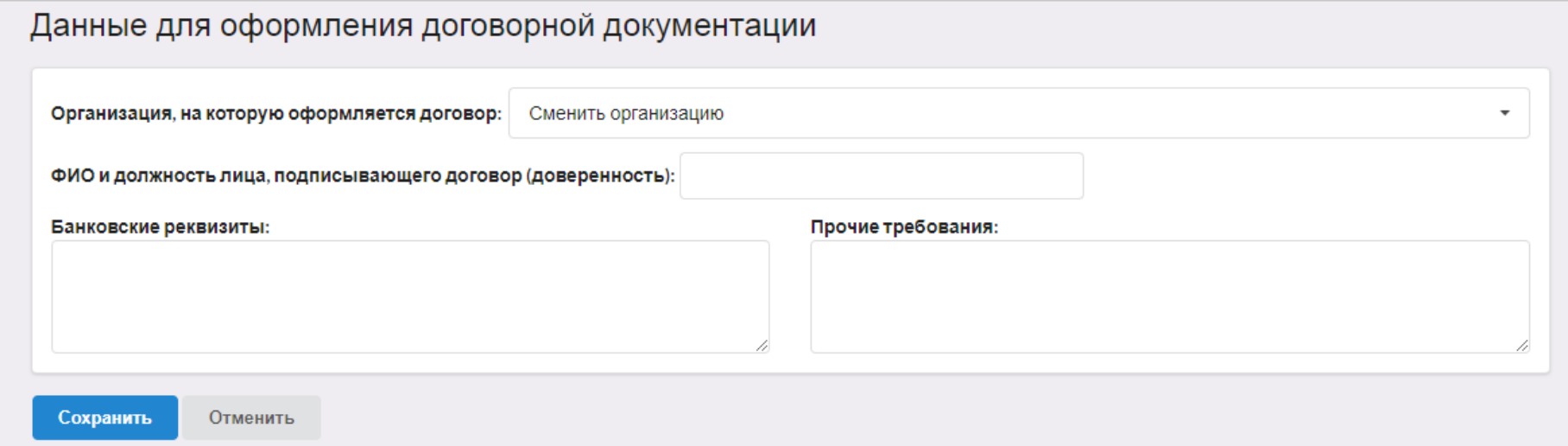

4. Скачать заявку, нажав пиктограмму  $\frac{1}{2}$ :

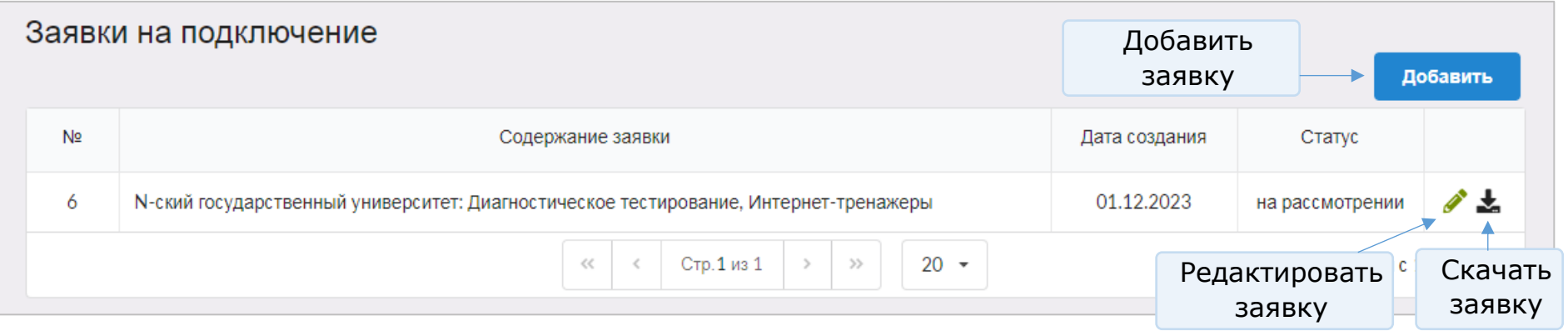

- 5. Подписанную заявку отправить на адрес электронной почты *[nii.mko@yandex.ru.](mailto:nii.mko@yandex.ru)*
- 6. Получить комплект договорной документации и оплатить участие в сервисах.

### <span id="page-6-0"></span>Вход в Единый личный кабинет

- 1. На сайте *[i-exam.ru](https://i-exam.ru/)* нажать кнопку Войти
- 2. Ввести логин и пароль и нажать кнопку .

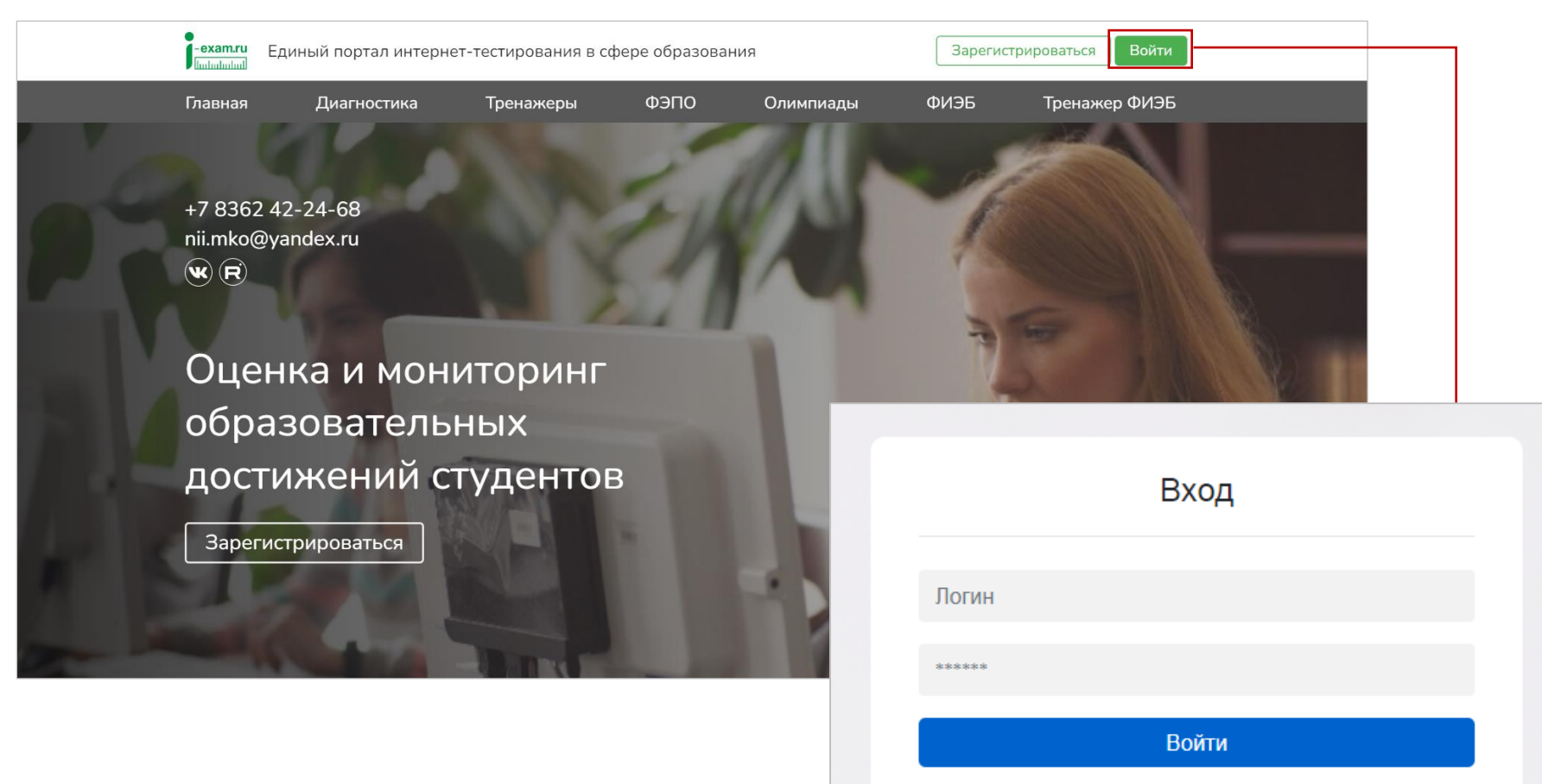

Войти

Забыли пароль от личного кабинета?

Изменить email

3. Выбрать образовательную организацию:

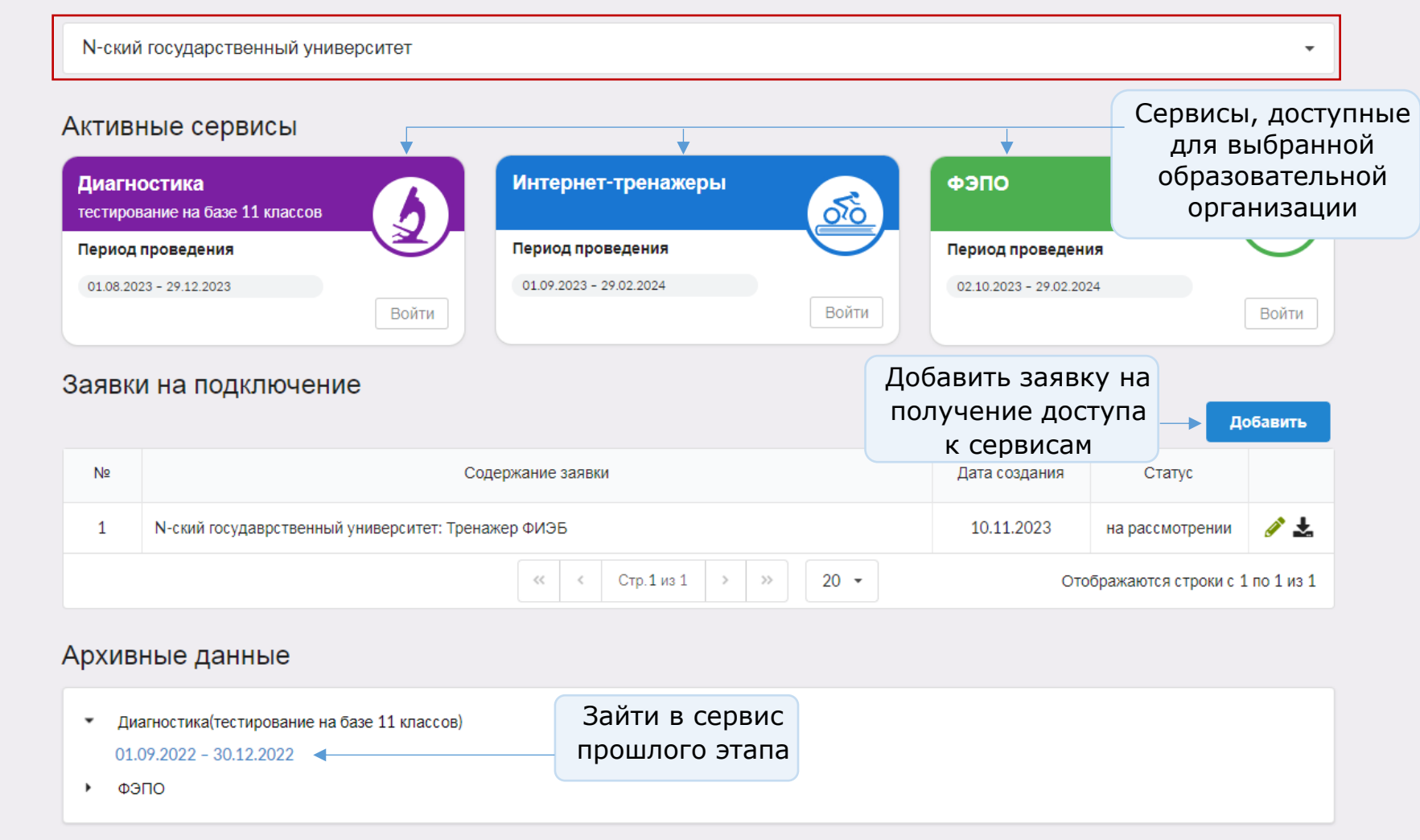